# Configurazione di Single Point Setup su WAP571 o WAP571E J

# **Obiettivo**

Single Point Setup (SPS) è una semplice tecnologia di gestione per più dispositivi che consente di installare e gestire un gruppo di punti di accesso che supportano questa funzione. Questa configurazione consente di configurare punti di accesso cluster da un singolo punto anziché configurarli singolarmente. Consente inoltre di gestire i punti di accesso in locale o in remoto.

In questo articolo verrà illustrato come configurare Single Point Setup sul punto di accesso.

## Dispositivi interessati

● Serie WAP500 — WAP571, WAP571E

### Versione del software

● 1.0.0.15 — WAP571, WAP571E

# Configura Single Point Setup

### Prima di configurare Single Point Setup

Pianificare il cluster Single Point Setup. Verificare che i punti di accesso da inserire nel cluster siano compatibili tra loro. Ad esempio, WAP551 può essere configurato solo con un altro WAP551 o WAP561. WAP571E può essere configurato solo in cluster con un altro WAP571E.

Verificare che i punti di accesso da inserire nel cluster dispongano del firmware più aggiornato.

Configurare i punti di accesso da inserire nel cluster nella stessa subnet IP.

Verificare che i punti di accesso siano interconnessi e accessibili attraverso la rete.

Assicurarsi che nei punti di accesso sia attivata la configurazione a punto singolo.

Verificare che i punti di accesso abbiano lo stesso nome Single Point Setup.

### Configura Single Point Setup

Passaggio 1. Accedere all'utility basata sul Web del punto di accesso da configurare.

Passaggio 2. Fare clic su Single Point Setup > Access Point.

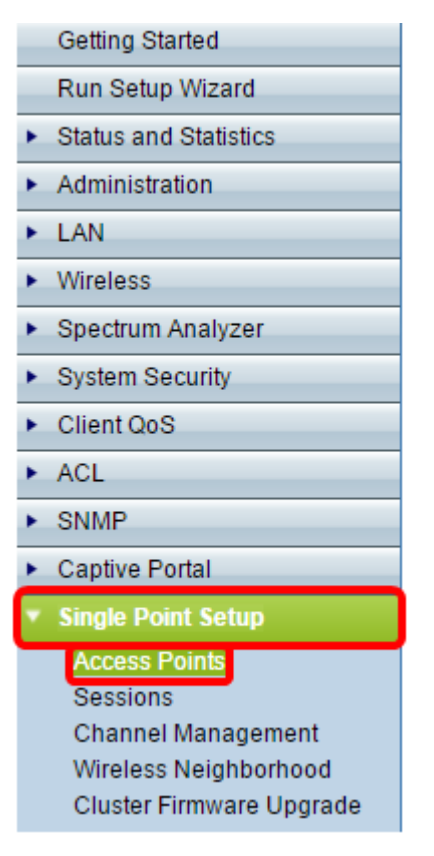

Nota: Per impostazione predefinita, Single Point Setup è disattivato su WAP. È possibile modificare le impostazioni di Single Point Setup solo quando la funzione è disattivata.

Passaggio 3. (Facoltativo) Specificare la posizione del punto di accesso nel campo Posizione.

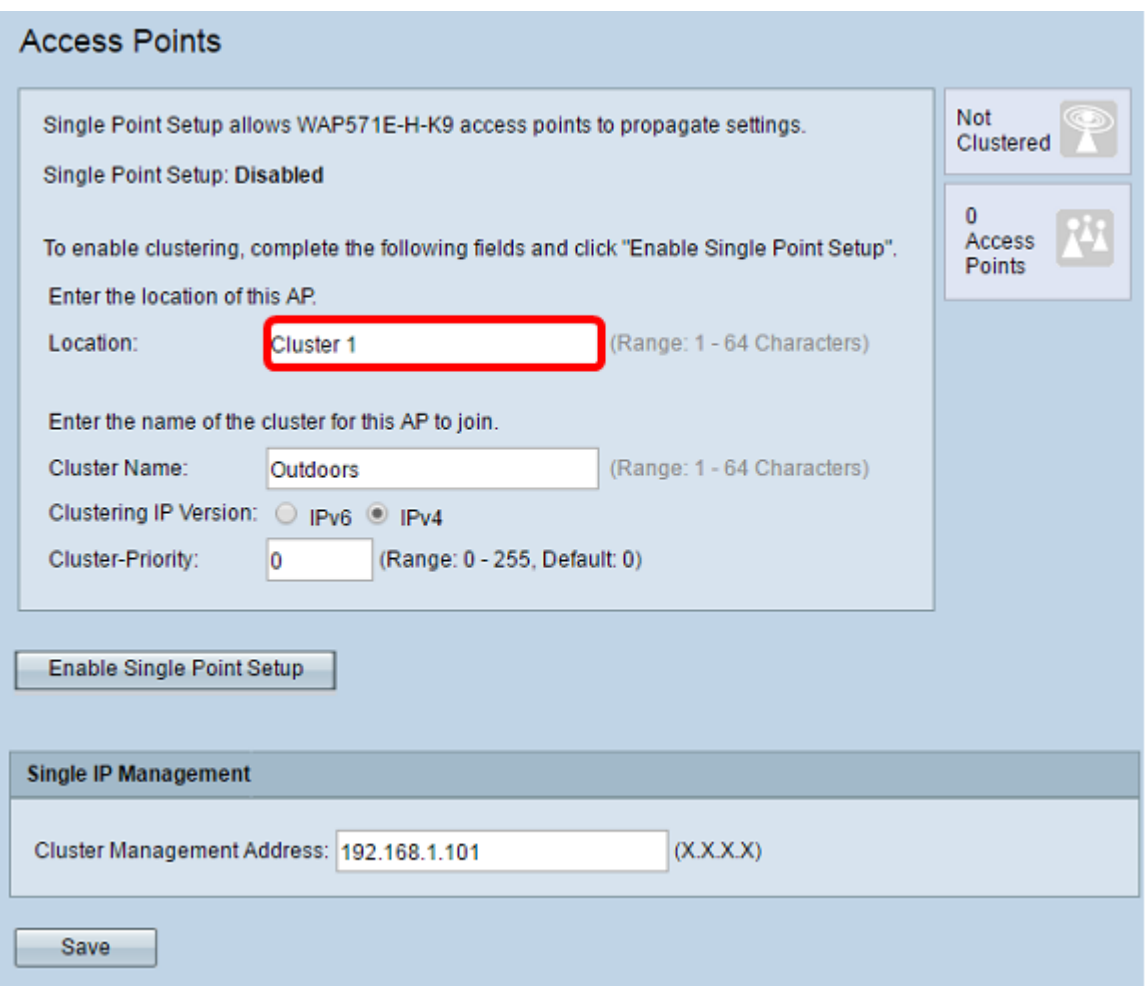

Nota: Le icone sul lato destro della pagina indicano se l'installazione con punto singolo è abilitata e, in caso affermativo, il numero di punti WAP attualmente uniti nel cluster.

Passaggio 4. Immettere il nome del cluster nel campo Nome cluster.

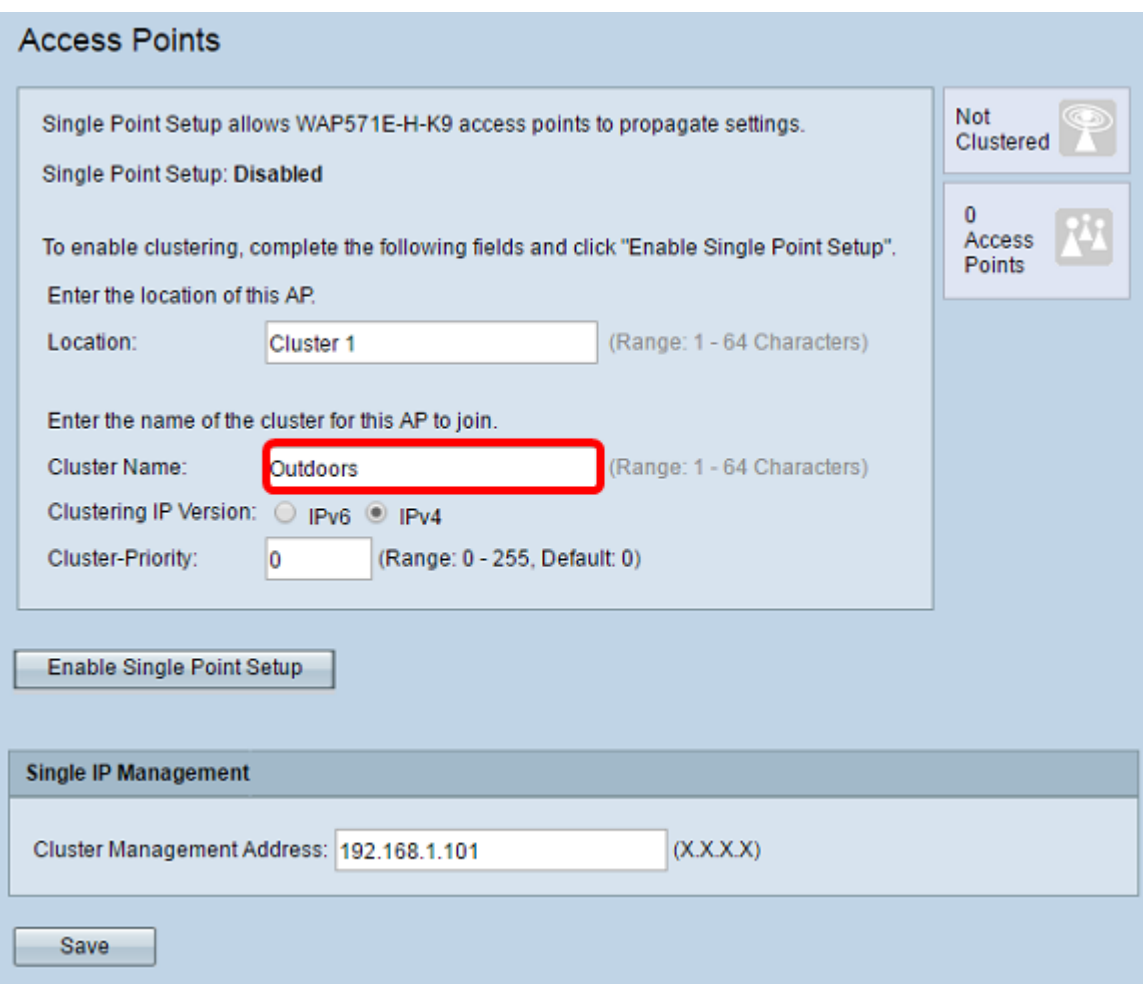

Passaggio 5. Scegliere la versione IP facendo clic sull'opzione appropriata in Versione IP cluster.

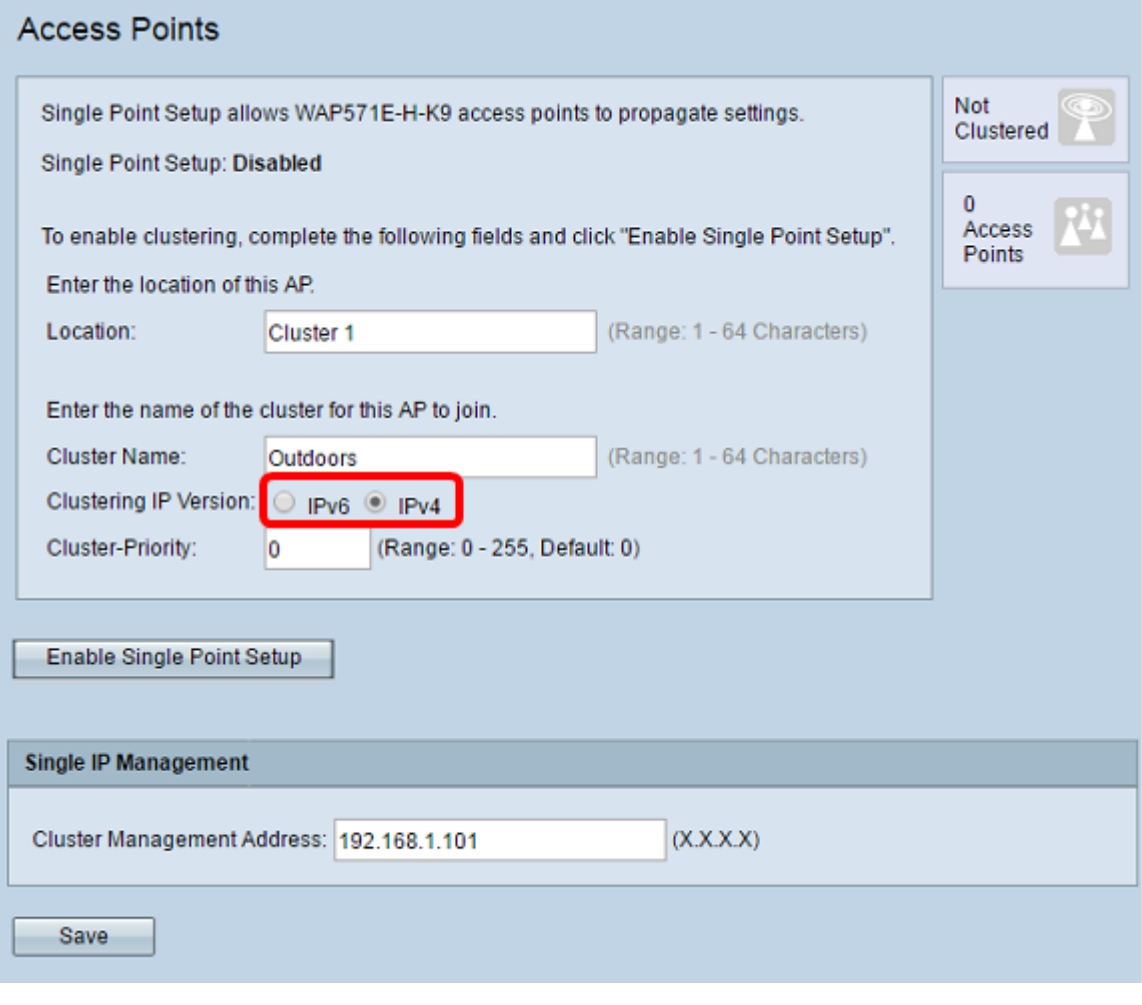

Passaggio 6. Fare clic su Abilita Single Point Setup.

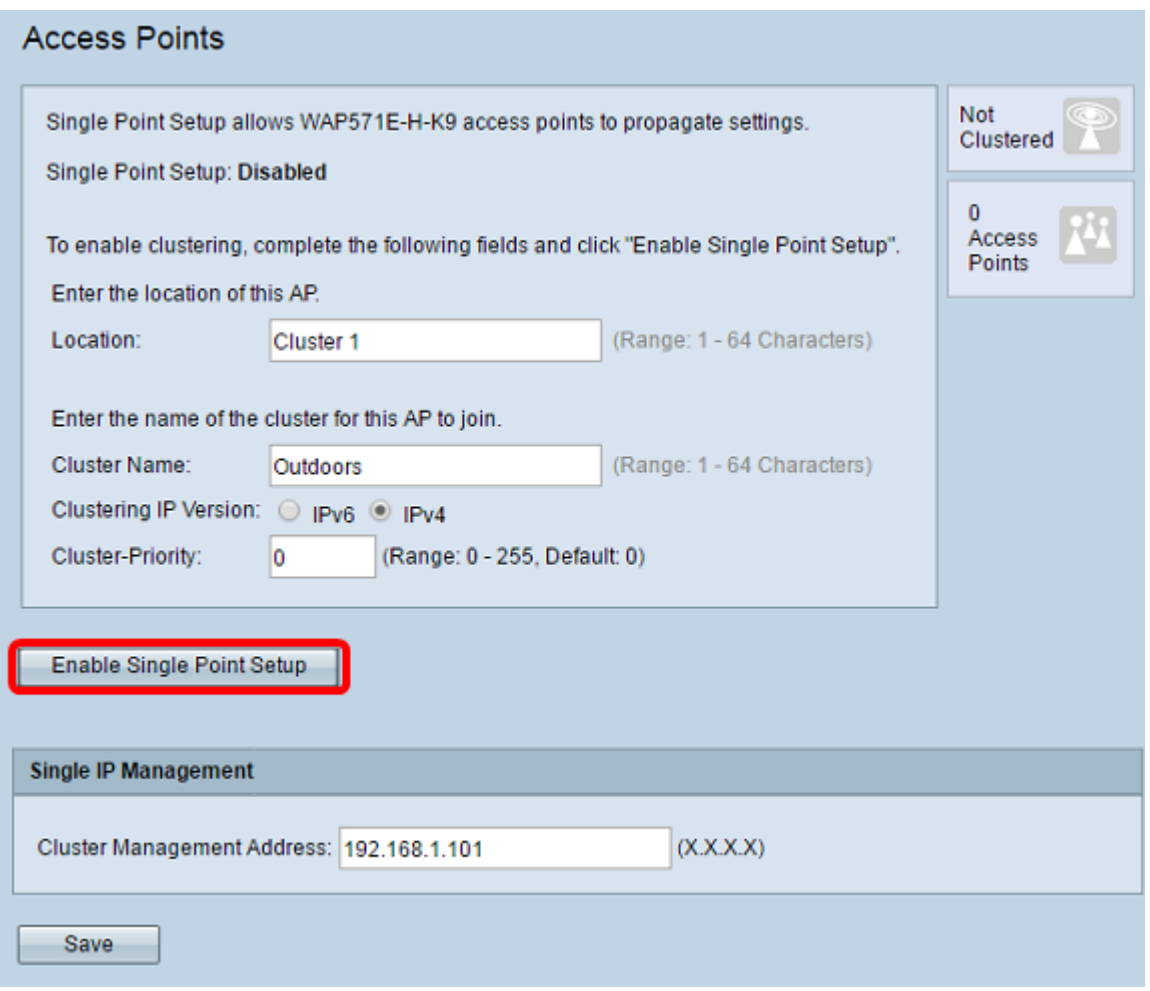

WAP inizia la ricerca di altri WAP nella subnet configurati con lo stesso nome di cluster e la stessa versione IP. Durante la ricerca di altri membri del cluster, lo stato indica che la configurazione viene applicata.

Passaggio 7. Aggiornare la pagina fino a visualizzare la nuova configurazione. La pagina Access Point mostra una tabella che mostra le Posizioni, gli indirizzi MAC e gli indirizzi IP dei punti di accesso rilevati attualmente nel cluster.

Passaggio 8. Specificare l'indirizzo di gestione del cluster. È possibile accedere a questo indirizzo per configurare i dispositivi nel cluster.

Passaggio 9. Fare clic su Salva.

Passaggio 10. Ripetere i passaggi da 1 a 6 sul protocollo WAP aggiuntivo che si desidera aggiungere a Single Point Setup. Se i punti di accesso WAP aggiuntivi sono configurati con le stesse impostazioni del cluster, il punto di accesso WAP viene aggiunto al cluster e le informazioni sul nuovo membro vengono visualizzate nella tabella. Accertarsi di aggiornare la pagina Access Point quando si è terminato di visualizzare la configurazione più aggiornata. In alternativa, è possibile eseguire l'installazione guidata sui WAP aggiuntivi.

Nota: Tutti i punti WAP in un cluster Single Point Setup condivideranno ora le stesse configurazioni di dispositivo. Le modifiche apportate alle impostazioni dei dispositivi in qualsiasi punto di accesso protetto (WAP) nel cluster verranno propagate ai membri.

Passaggio 11. (Facoltativo) Se non si desidera più che WAP condivida le configurazioni con altri

dispositivi del cluster, è sufficiente rimuoverlo dal cluster facendo clic su Disabilita Single Point Setup.

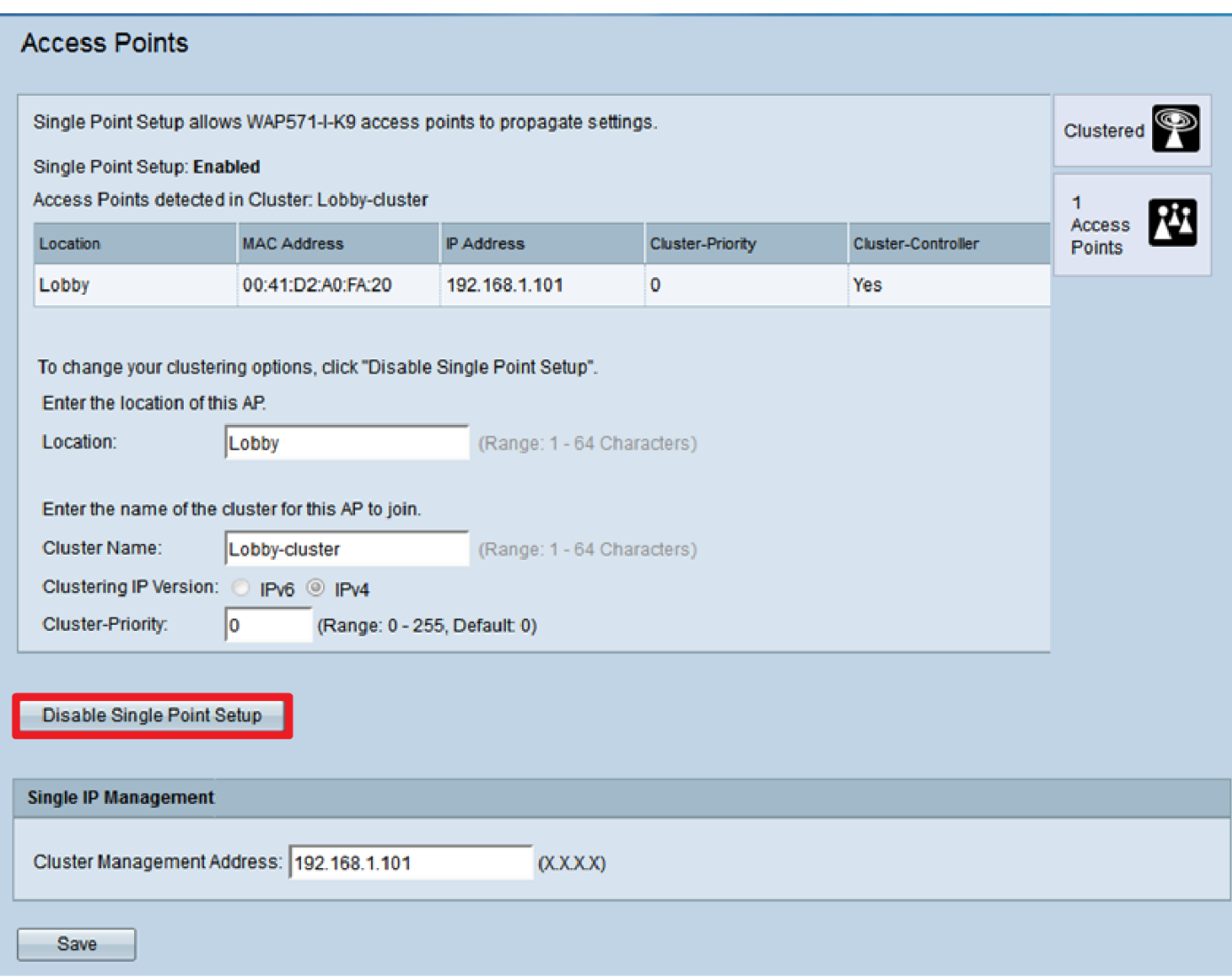

La configurazione di Single Point Setup sul punto di accesso wireless è stata completata.